# Интеграция ПО PERCo web и терминал Biosmart Quasar

Проведено успешное тестирование интеграции терминала Biosmart Quasar на версиях ПО:

Менеджер PERCo-Web Версия 2.1 Номер сборки 0.261 Прошивка Quasar 2.4.0.66

- [Настройка терминала Biosmart Quasar](#page-0-0)
- [Установка и настройка ПО PERCo web](#page-0-1)
- [Добавление терминала Quasar в ПО PERCo Web](#page-1-0)
- [Настройка параметров точки доступа Quasar](#page-1-1)
- [Настройка доступа](#page-3-0)
- [Добавление биометрического шаблона лица](#page-5-0)
- [События](#page-6-0)

### <span id="page-0-0"></span>Настройка терминала Biosmart Quasar

Для входа в меню введите пин-код (стандартный 0000, пин-код рекомендуется изменить).

Настройте сетевые реквизиты вашей сети, для этого

перейдите в "Меню" - "Настройки" - "Сеть".

Настройте "Статический адрес" IP и другие реквизиты.

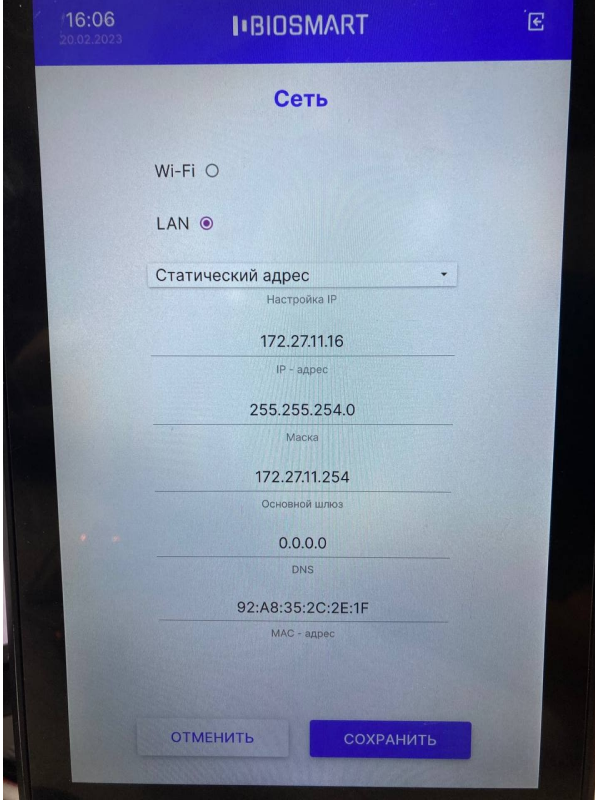

## <span id="page-0-1"></span>Установка и настройка ПО PERCo web

Дистрибутив для установки ПО необходимо скачать на сайте PERCo<https://www.perco.ru/>или запросить у PERCo. Подробная установка и настройка системы PERCo Web описана в руководстве администратора [https://www.perco.ru/download/documentation/rus](https://www.perco.ru/download/documentation/rus/PW_AdminGuide.pdf) [/PW\\_AdminGuide.pdf](https://www.perco.ru/download/documentation/rus/PW_AdminGuide.pdf) и в руководстве пользователя [https://www.perco.ru/download/documentation/rus/WS\\_UsersGuide.pdf](https://www.perco.ru/download/documentation/rus/WS_UsersGuide.pdf)

Предварительная настройка

При подготовке системы к работе придерживайтесь следующей последовательности действий:

1. Войдите в систему, используя браузер. Для этого в адресной строке браузера введите IРадрес ПК, на котором установлен сервер системы. При первом входе в систему необходимо задать пароль для учетной записи.

2. Используя панель навигации, перейдите в раздел «Администрирование»

• Откройте подраздел «Лицензии» и активируйте необходимые пакеты и модули ПО, при необходимости введите приобретенные лицензионные ключи.

Для использования интеграции с Quasar, необходима лицензия "Стандартный пакет". Для активации лицензии перейдите в раздел "Администрирование" - "Лицензии"

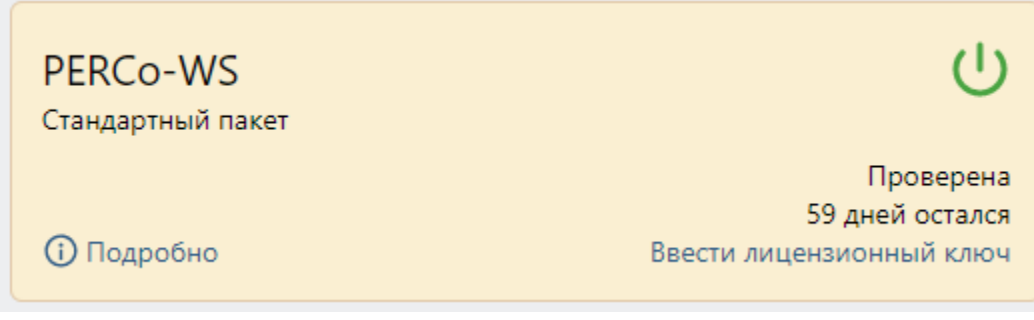

Можно активировать пробный период на 60 дней, для дальнейшего использования необходимо приобрести лицензию の

#### <span id="page-1-0"></span>Добавление терминала Quasar в ПО PERCo Web

Для того, чтобы добавить терминал Quasar в ПО PERCo Web, перейдите в раздел "Администрирование" - "Конфигурация" вкладка "Устройства" Нажмите "Поиск устройств", можно добавить устройство

- 1. По IP-адресу
- 2. Либо осуществить поиск всех устройств и выбрать необходимое

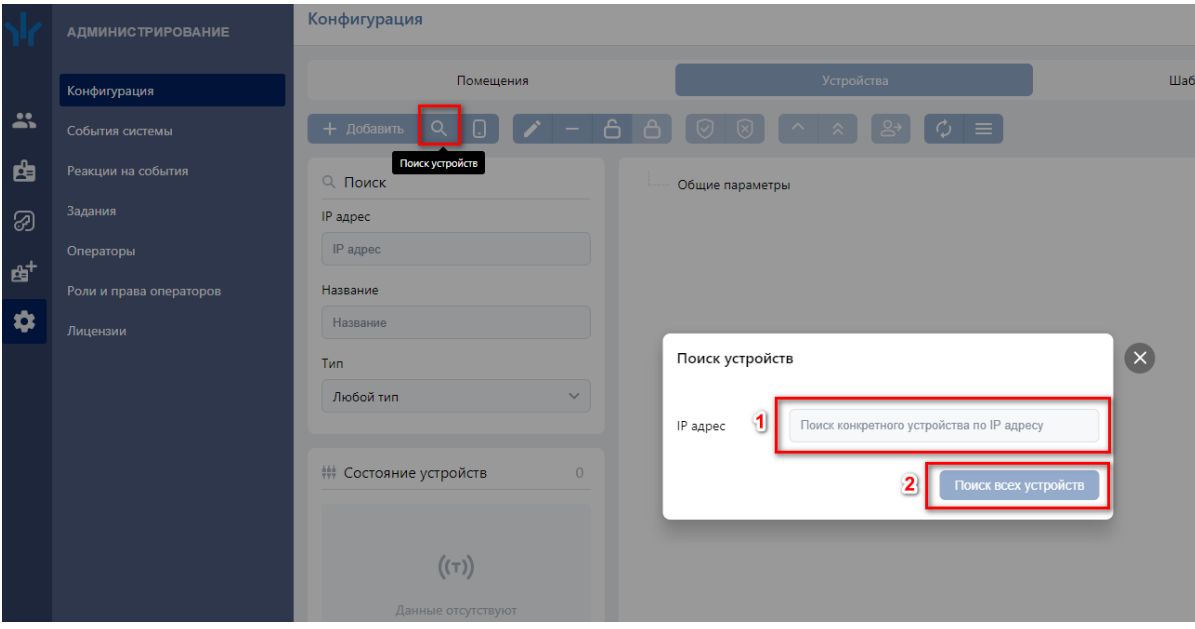

<span id="page-1-1"></span>Настройка параметров точки доступа Quasar

Создайте помещение

Перейдите во вкладку "Помещения" нажмите "Добавить помещение", введите название

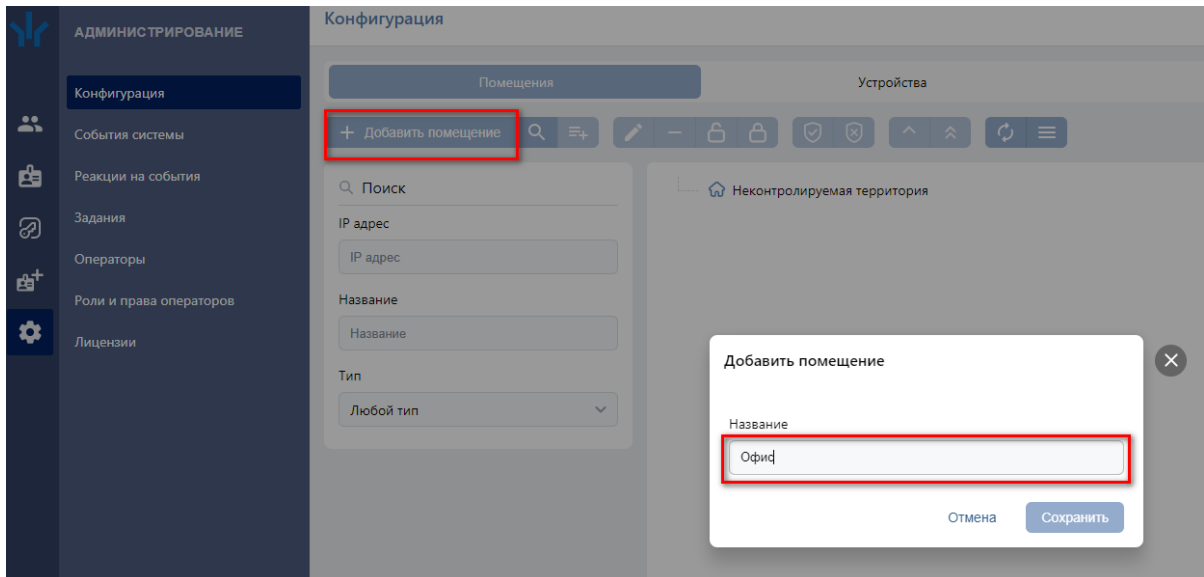

#### Разместите терминал Quasar в помещении

Для этого, нажмите **"Установить устройства"**, выберите терминал Quasar

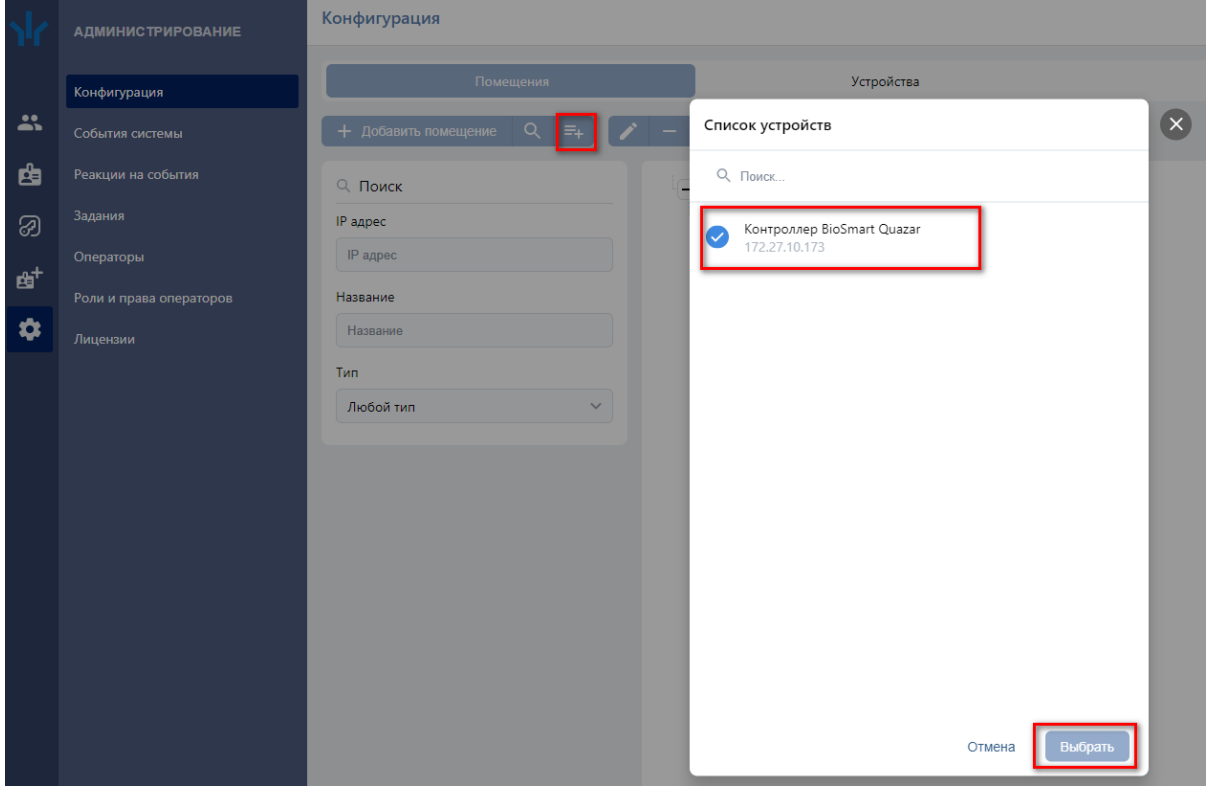

Выделите устройство и нажмите "Активировать" - кнопка позволяет включить в конфигурацию системы ранее исключенное или найденное устройство

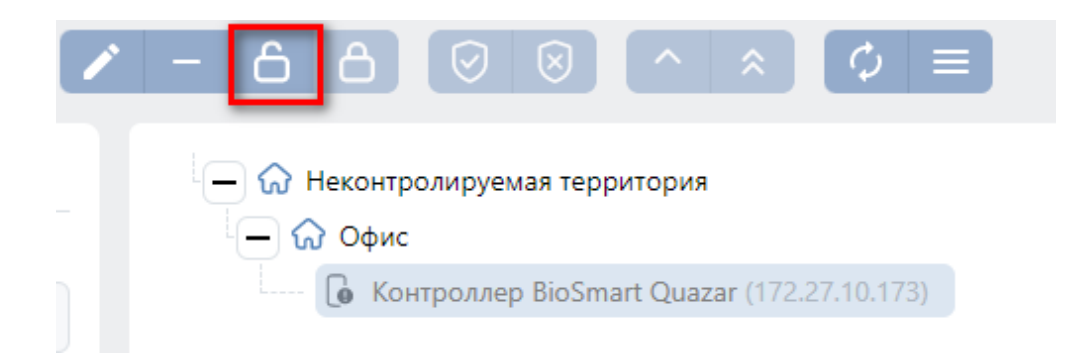

## <span id="page-3-0"></span>Настройка доступа

Перейдите в раздел "Бюро пропусков" - "Шаблоны доступа" Добавьте шаблон доступа

#### Шаблоны доступа

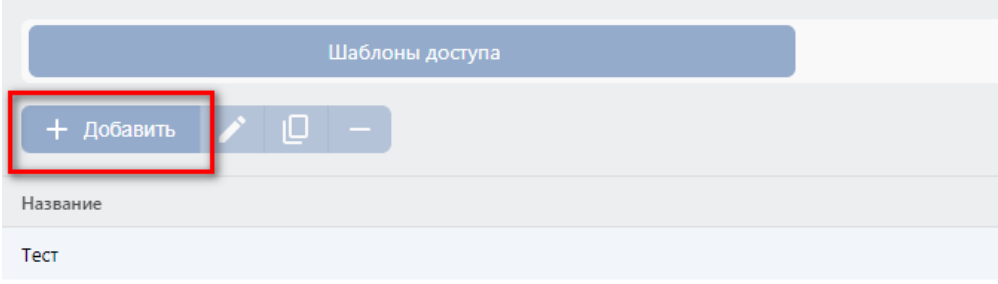

Задайте "Имя шаблона" Выберите "Тип критерия доступа" Выберите "Тип доступа"

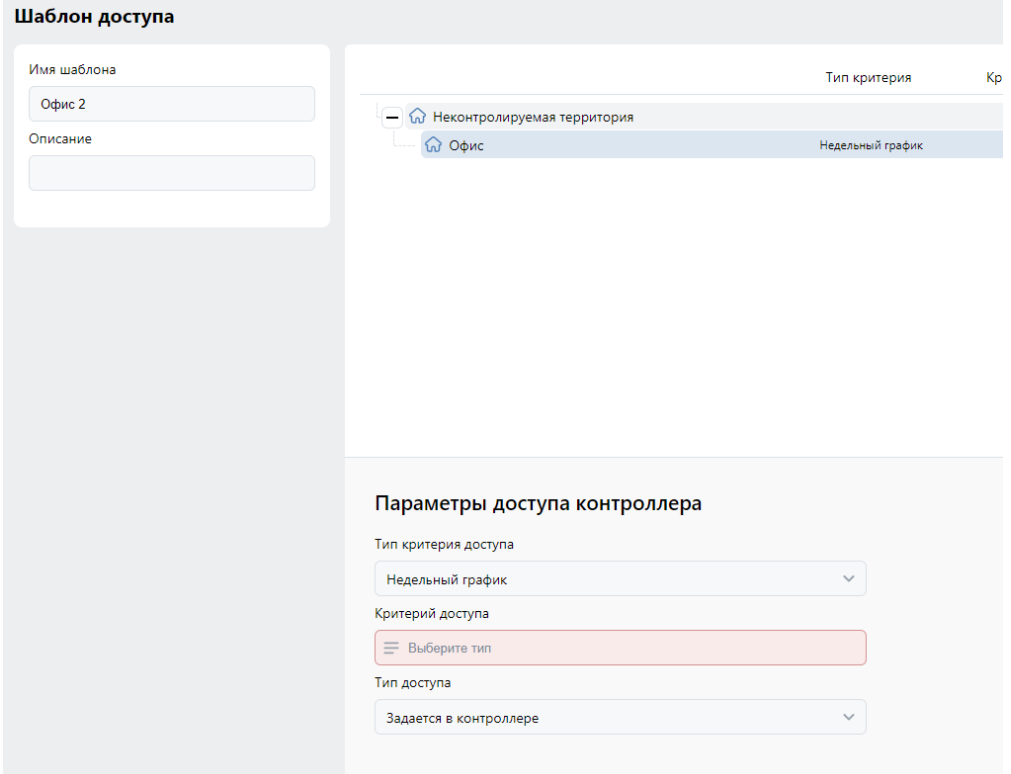

Выберите необходимый график в параметре "Критерий доступа"

Терминал поддерживает только недельный тип критерия доступа

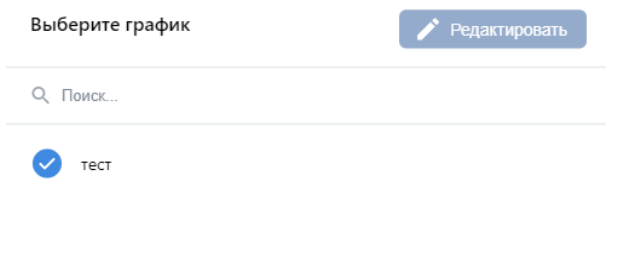

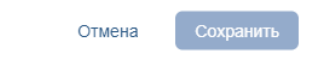

# <span id="page-5-0"></span>Добавление биометрического шаблона лица

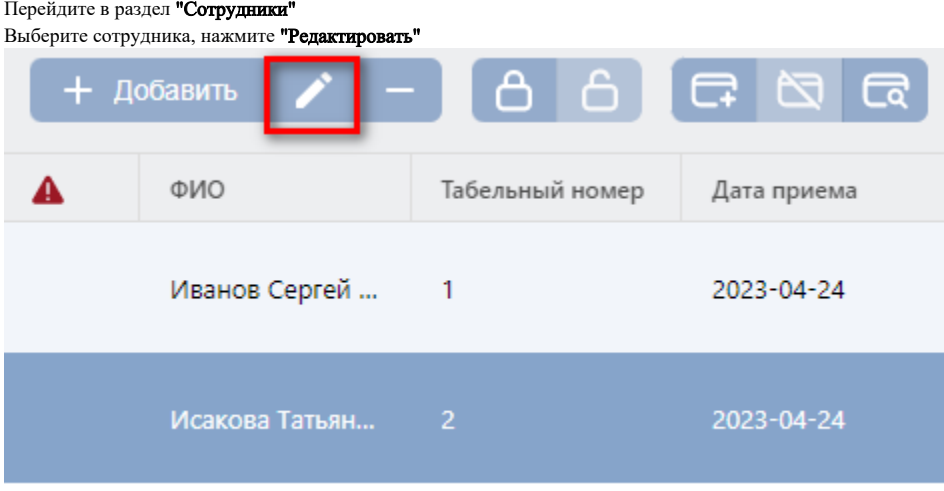

- 1. В меню "Биометрические данные" выберите "Лицо"
- 2. Выберите контроллер с которого будет регистрироваться шаблон
- 3. Нажмите "Сканировать"

На терминале появится сообщение о готовности, нажмите на терминале кнопку "Сканировать" После успешной регистрации шаблона нажмите "Сохранить изменения"

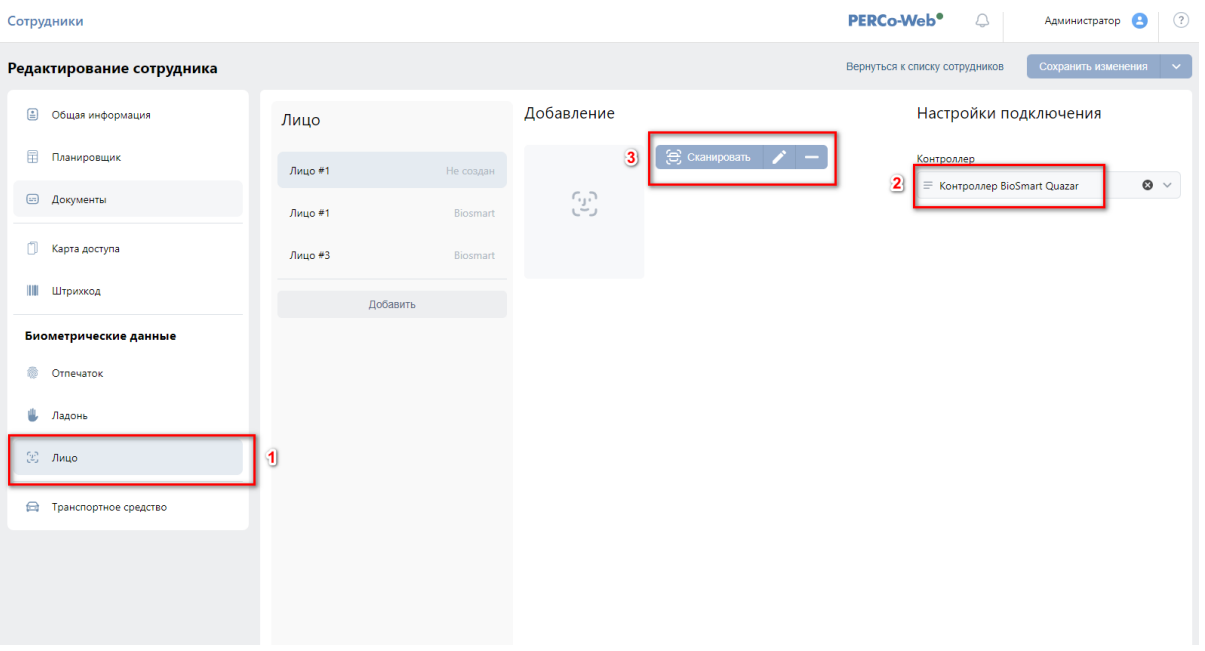

Для того что бы передать всех пользователей и шаблоны на терминал перейдите во вкладку "Устройства" Нажмите кнопку "Передать всех пользователей в устройства"

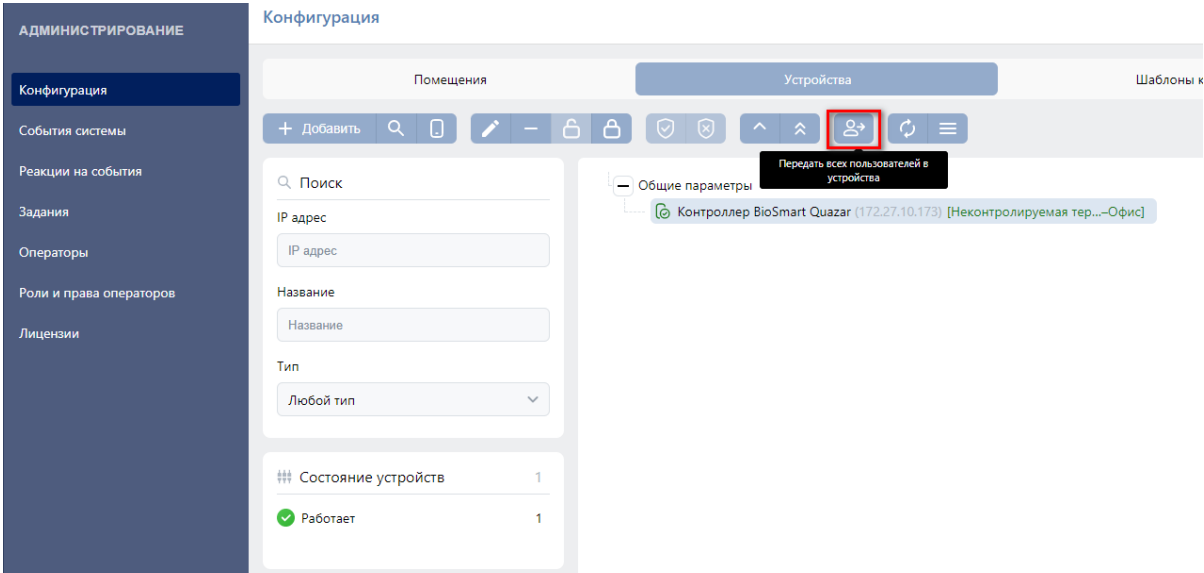

# <span id="page-6-0"></span>События

События о проходах, можно посмотреть в разделе "Администрирование" - "События системы"

При использовании модуля BioSmart Thermoscan F температура проходящего будет отображаться в поле Дополнительная информация

#### **АДМИНИСТРИРОВАНИЕ**

События системы

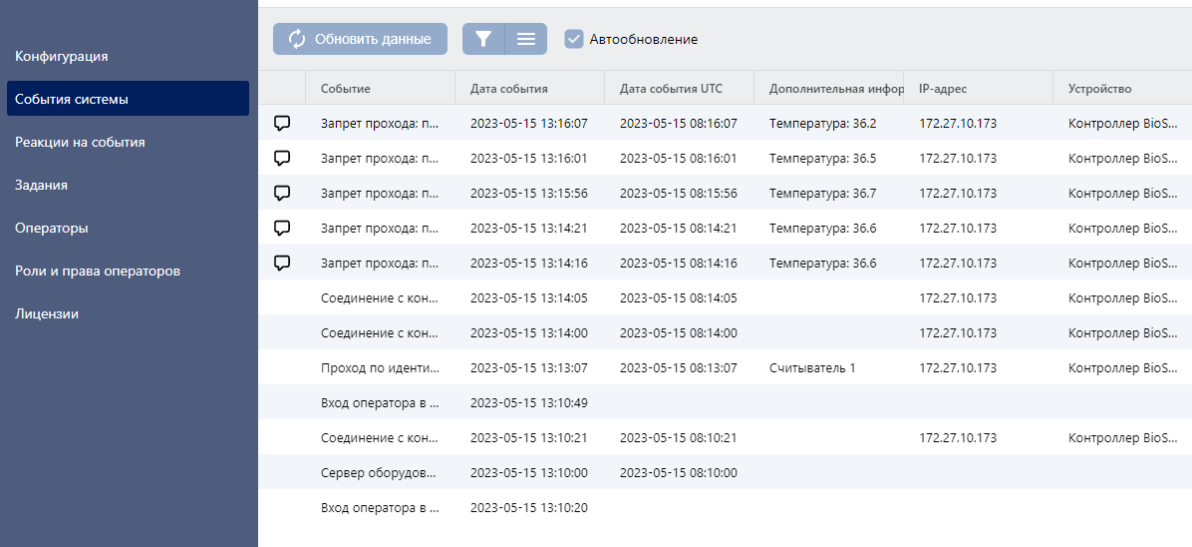

#### Отчет о проходах, можно получить в разделе "Контроль доступа" - "Отчет о проходах"

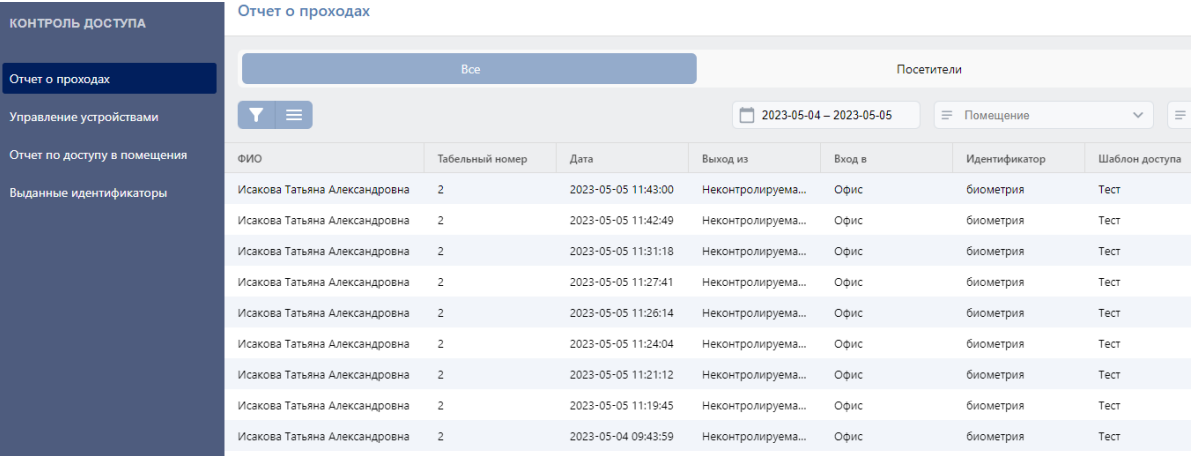